# **Configure Samba Sharing between Ubuntu and Windows (Screenshot Tour)**

**Install Samba on Ubuntu 12.04/11.10/11.04/10.10/10.04/Linux Mint/other Distro's and share files with samba from Ubuntu to Windows and Windows to Ubuntu**

I wrote tutorials on samba a while ago but some people found that is not helpful for them or the method couldn't work properly for them, I also made video on samba sharing.

Now I wrote complete tutorial on samba configuration to share data from Ubuntu Linux to Windows and also Windows to Ubuntu Linux, It means you can access your Ubuntu shared data from Windows and Windows shared data from Linux Ubuntu with/without permissions. Permissions are up to you, if you want you can set permissions.

**Install Samba on Ubuntu/Linux Mint open Terminal (Press** *Ctrl+Alt+T***) and copy the following commands in the Terminal:**

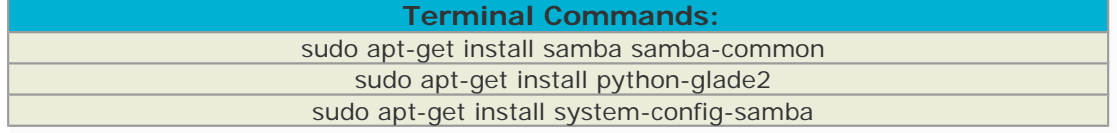

I used Linux Ubuntu 10.04 LTS and Windows 7 in this tutorial, it works for all Linux Ubuntu versions and all Windows Versions.

Method 1: How to access Ubuntu/Linux shared data from Windows Method 2: How to access Windows shared data from Ubuntu/Linux

## **>> First of all How to access Ubuntu Shared Data from Windows.**

1 (4) 2 Tue Mar 13, 6:41 PM 2 noobslab (1) D ? Applications Places System Preferences Computer Janitor Disk Utility **Help and Support For** Hardware Drivers About GNOME  $10a (1.2.63-0ubuntu4) ...$ **E Language Support** About Ubuntu :-bin ...<br>; now taking place Log File Viewer  $\mathsf{ion\text{-}support}$  ... Login Screen ion-central ...<br>- Noobslab.com Network Tools i user or group to the system. **凸** Printing bslab.com The matching the regular expression configured<br>and delete samba shares ible. Use the `--force-badname'<br>A reconniquie nonc\_REGEX. 团 Create, modify. Software Su  $b$ slab Startup Disk Creator already exists. bslab-com Synaptic Package Manager :om' (1002) **In System Monitor** ,...<br>m" (1002) with group `noobslab-com' ... me/noobslab-com System Testing Time and Date adduser noobslab-com Update Manager Users and Groups **El root@umair-pc:** 

Now go to Dash and search for '*Samba*' then open it. As shown in picture.

When Samba Server Configuration open, Click on 'Add +' button then click on browse >home >select user.

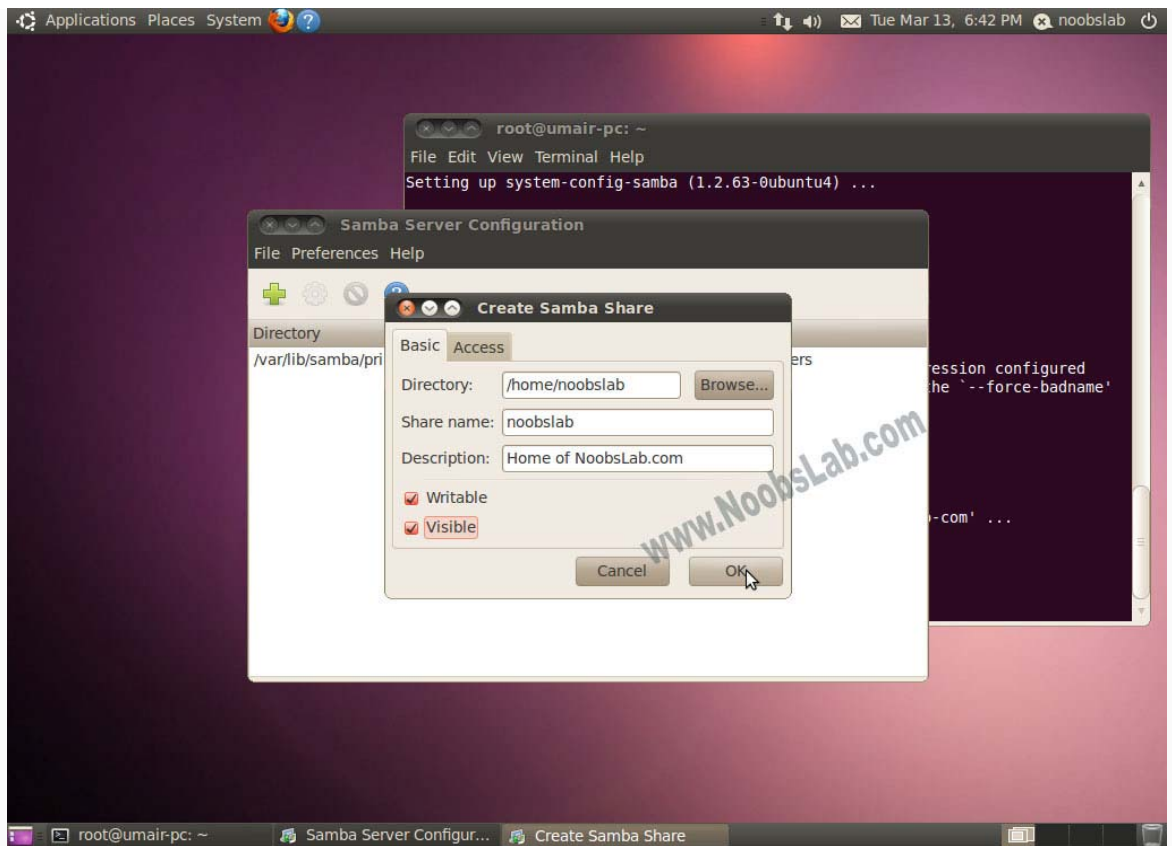

Now go to '*Access*' tab and select username from which you want to access sharing.

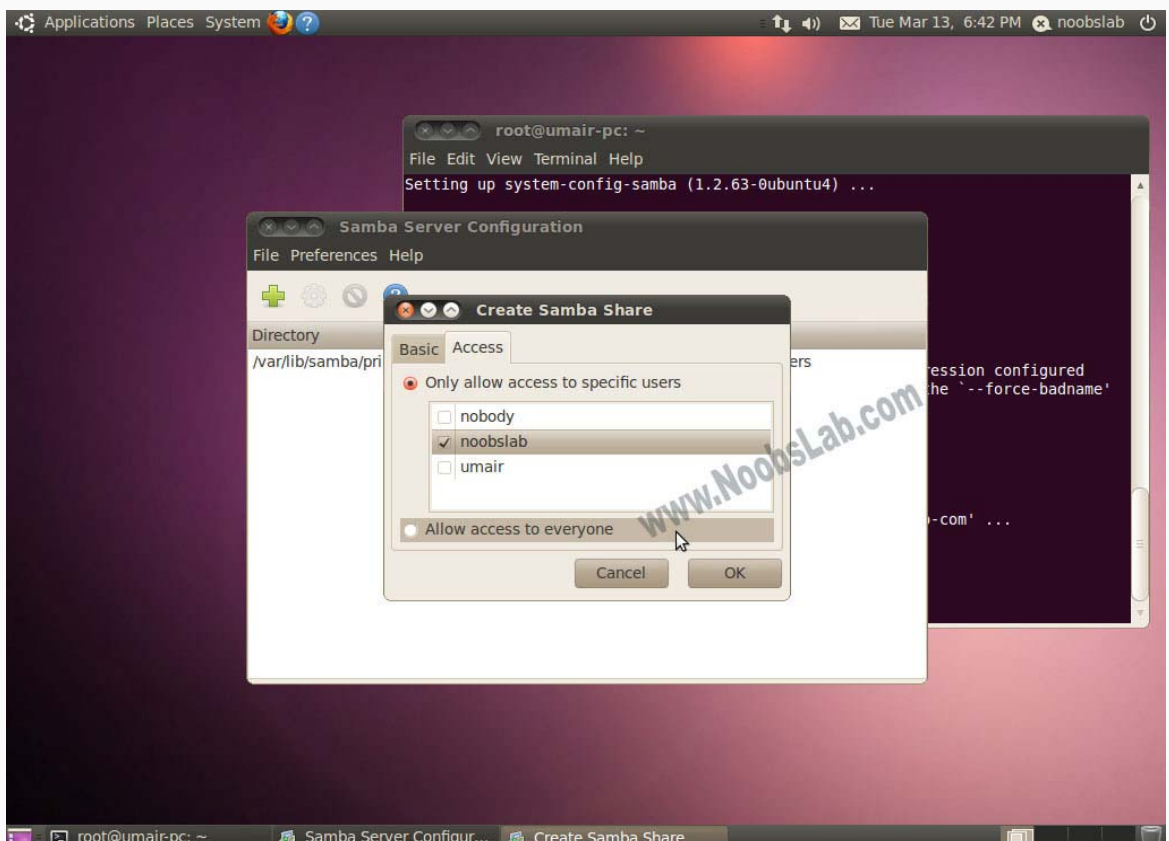

Now set password on your selected username for samba sharing. Enter following command to set password (change *noobslab* with your selected username).

#### **Terminal Command:**

sudo smbpasswd -a *noobslab*

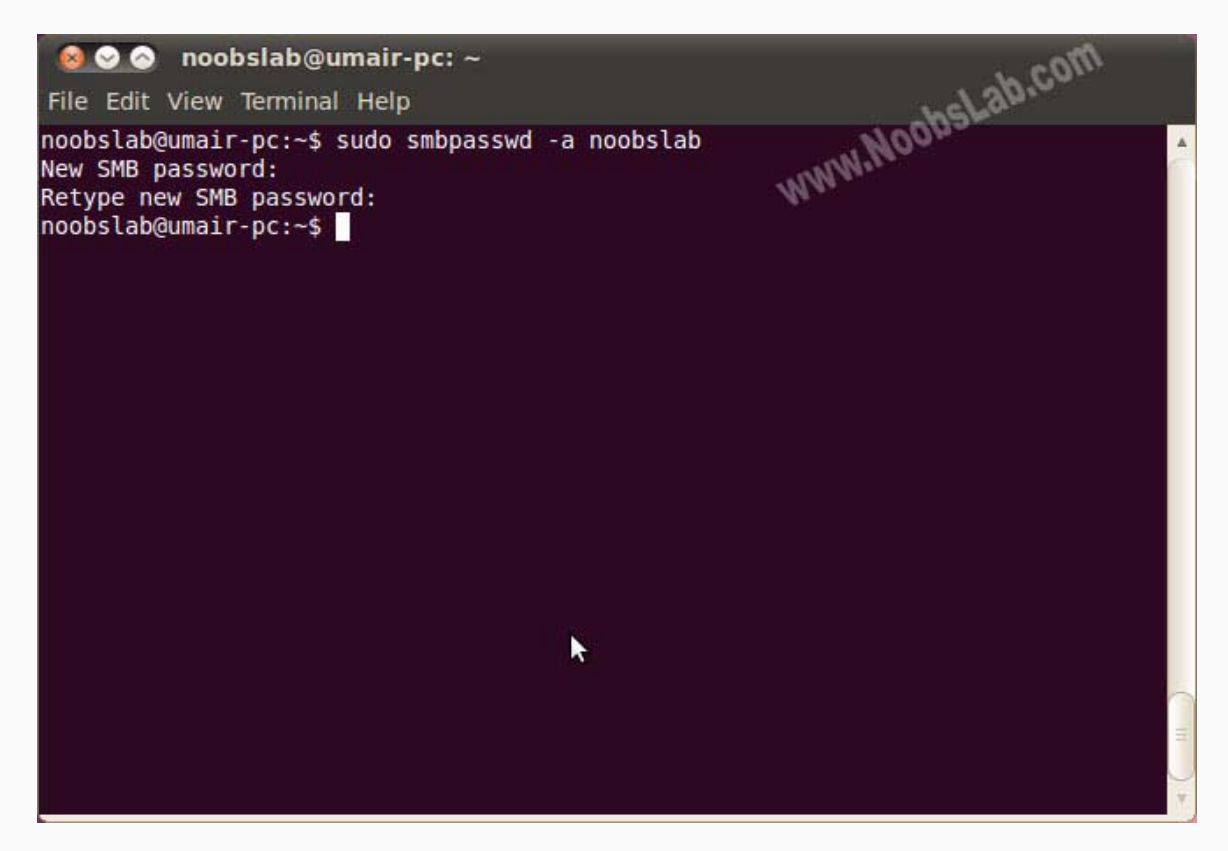

Now right click on Folder which you want to share on network, then select '*Sharing Options*'

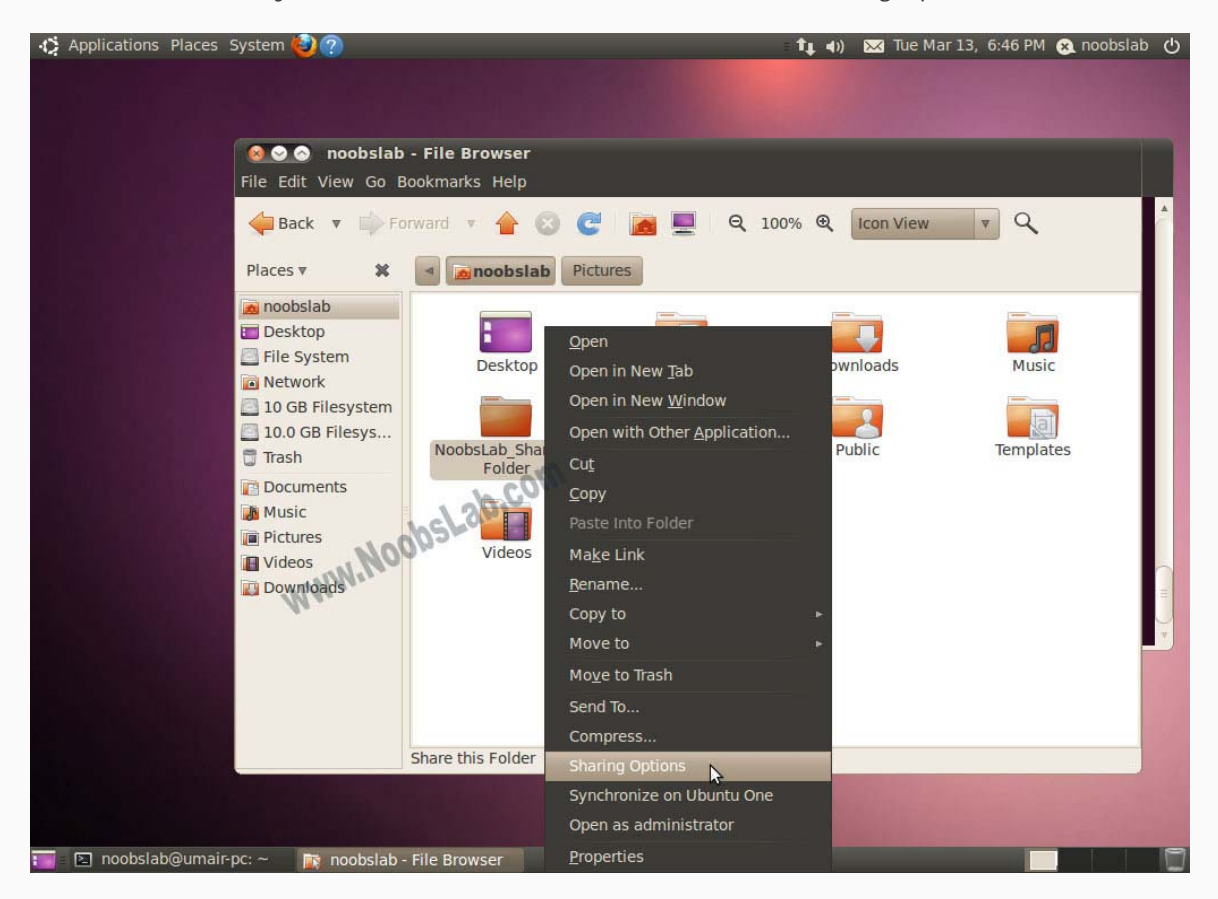

Here is Folder Sharing options, You can choose and write whatever you want to do. Then click on '*Create Share*'

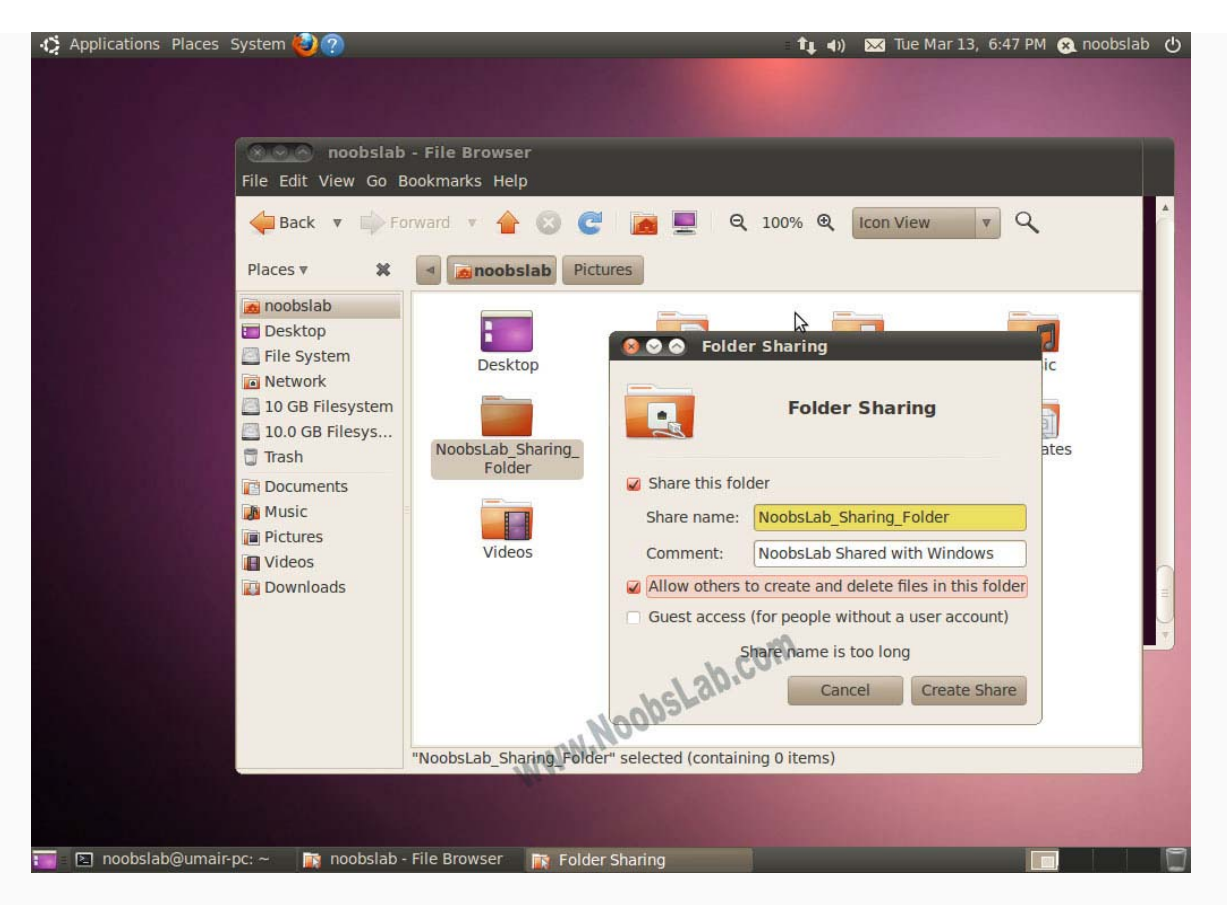

Now open Terminal and enter following command to know your local network ip. (See the picture below and see red marks)

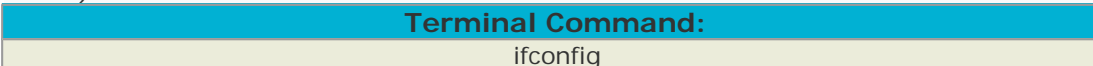

Note your Ubuntu/Linux Machine IP Address

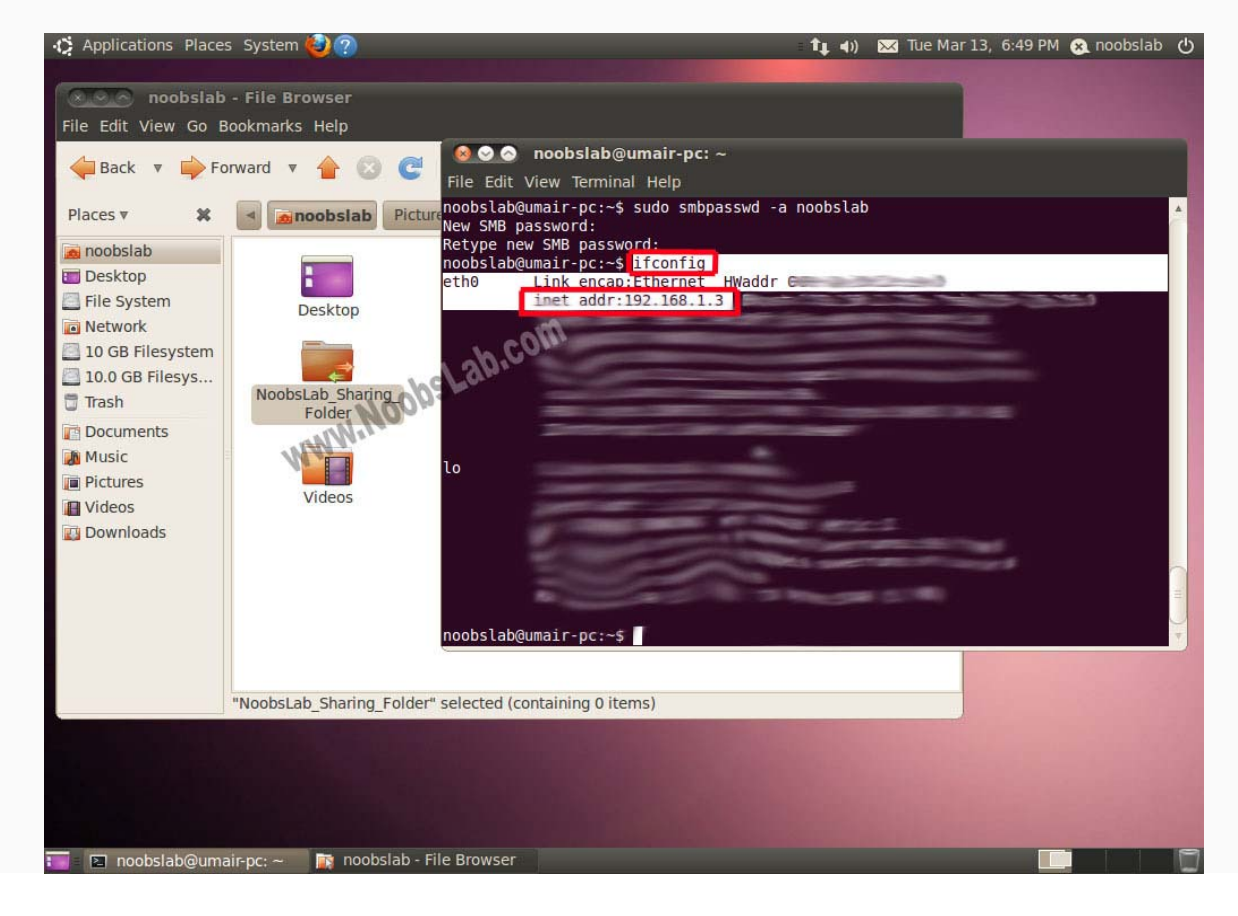

It's time to access your sharing on Windows, Now go to start and open '*Run*' then enter ip with double backslash. Like this (\\192.168.1.3)

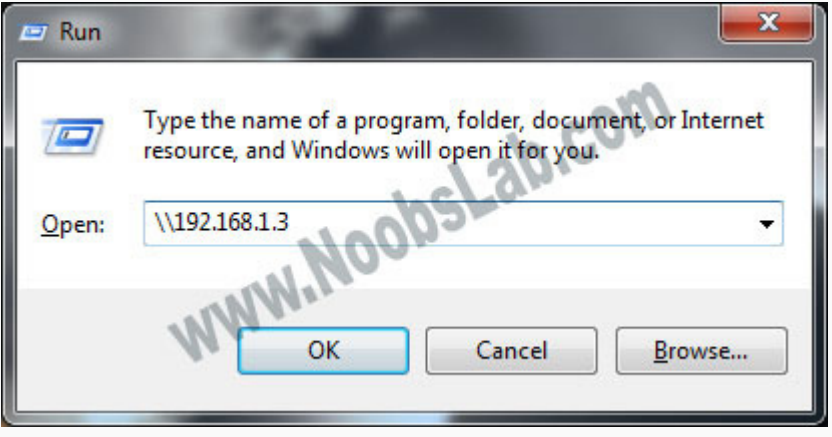

Now sharing will open, Now click on shared folders then windows will ask for samba username and password. You can share without username and password it's up to you.

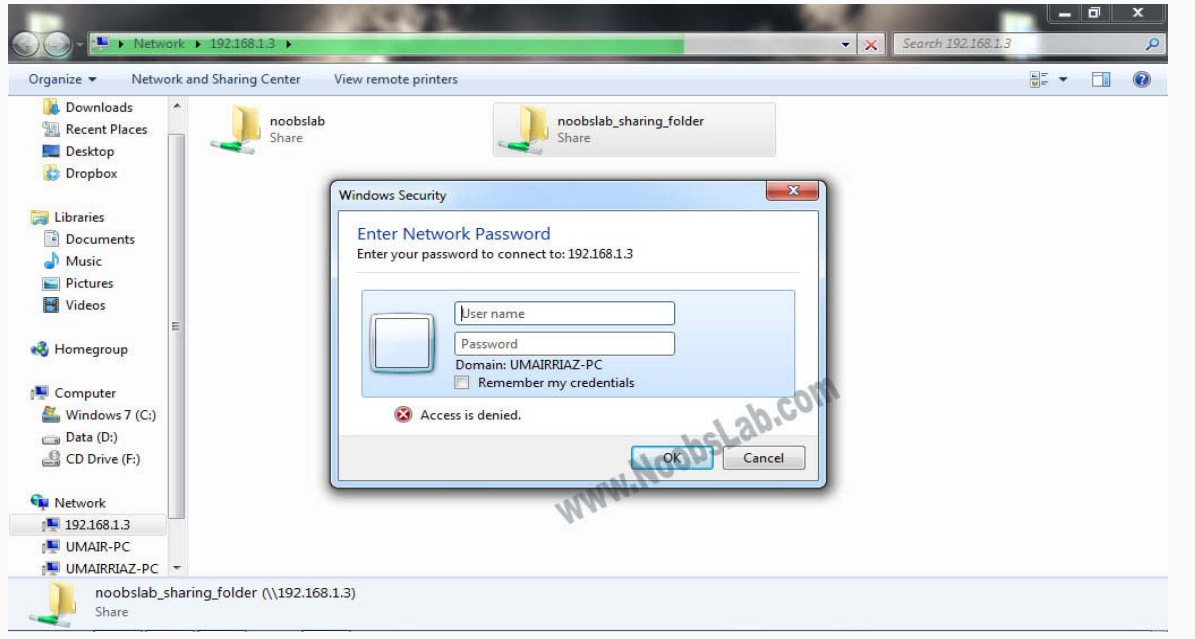

When you enter the username and password your shared folder will open. You can write/delete/modify whatever you want to do (It's up to your permission implementations).

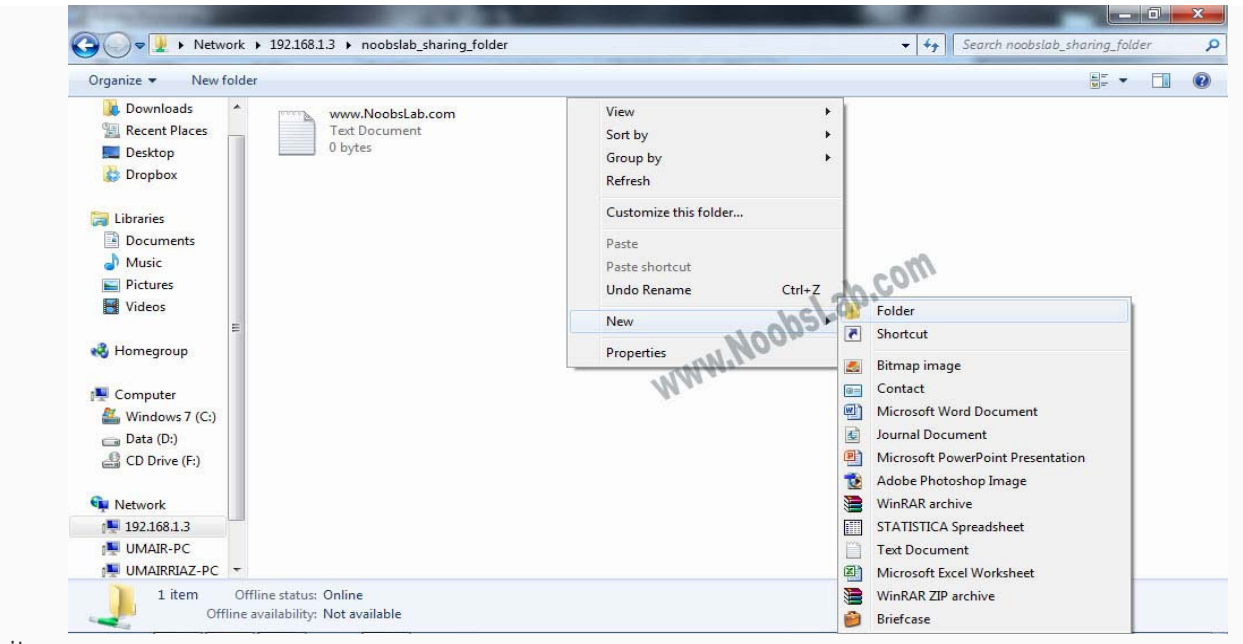

That's it.

## **>> Second How to access Windows Shared Data in Ubuntu**

In Windows right click on folder which you want to share on network, Then click on 'Advanced Sharing' or 'Sharing'.

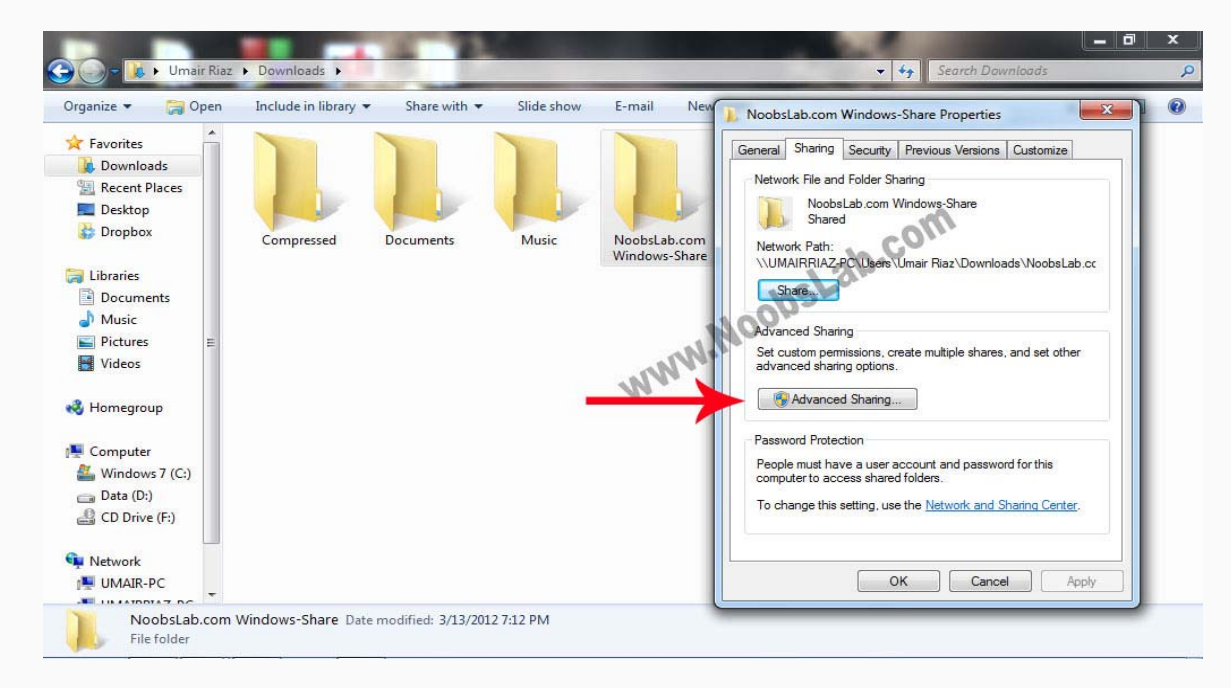

Select your Username or Everyone, I chose my username cause I want sharing restrictions.

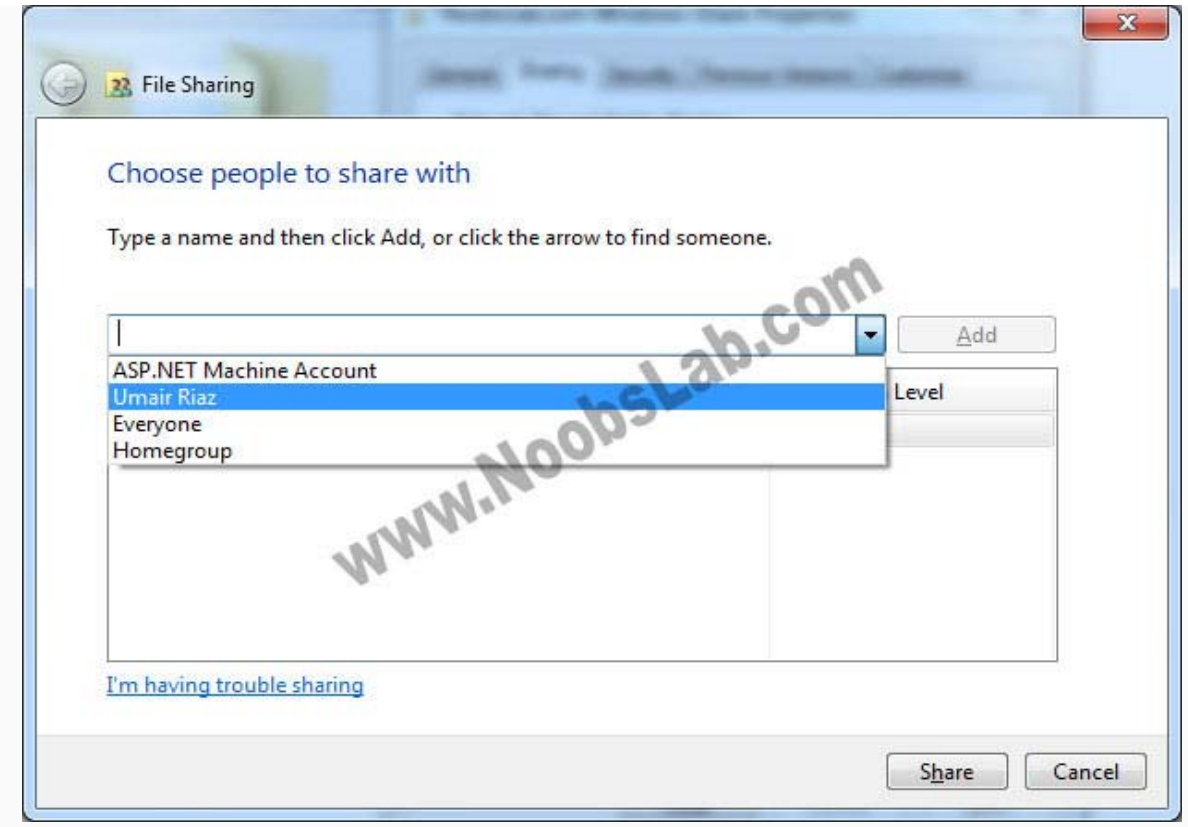

Now click on '*Permissions*' button and select options as you want.

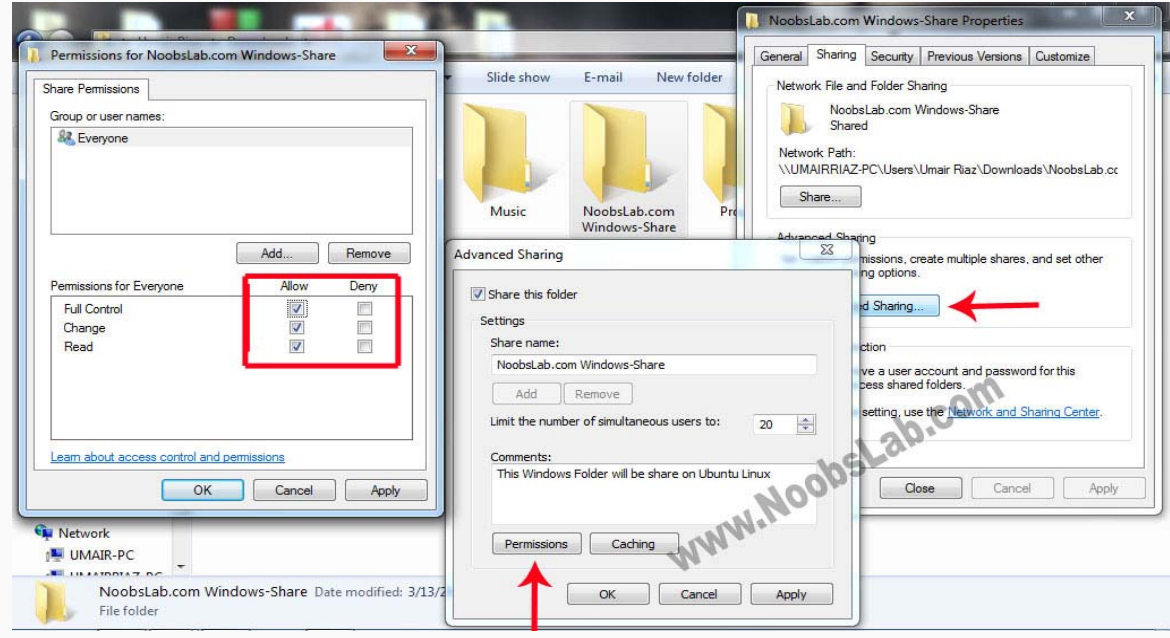

Now it's time to check your network ip, open Command prompt or go to '*Run*' type '*cmd*'. In Windows Command Prompt write following command to know your local network ip.(See Picture Below)

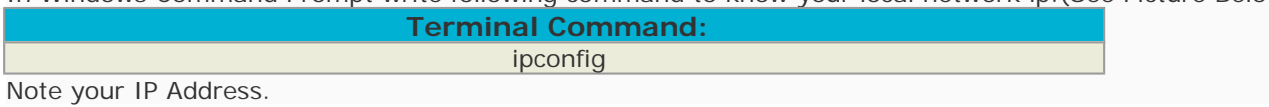

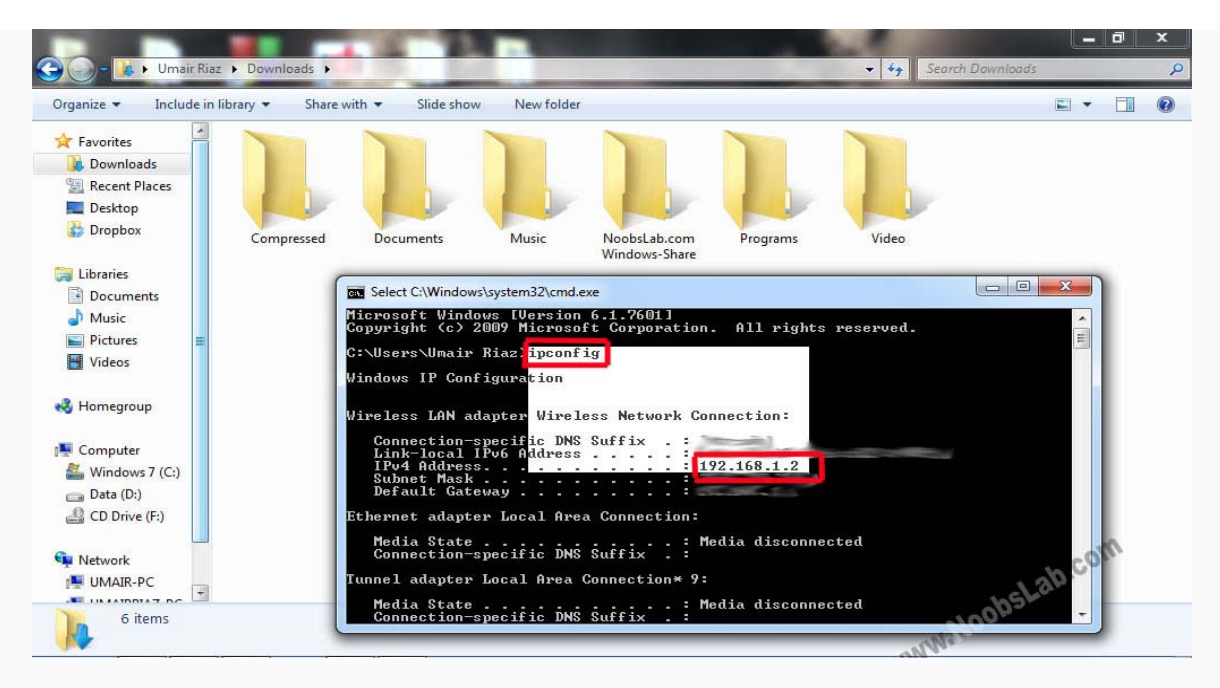

Now go to Ubuntu, Open File Browser>File Menu > '*Connect to Server*'

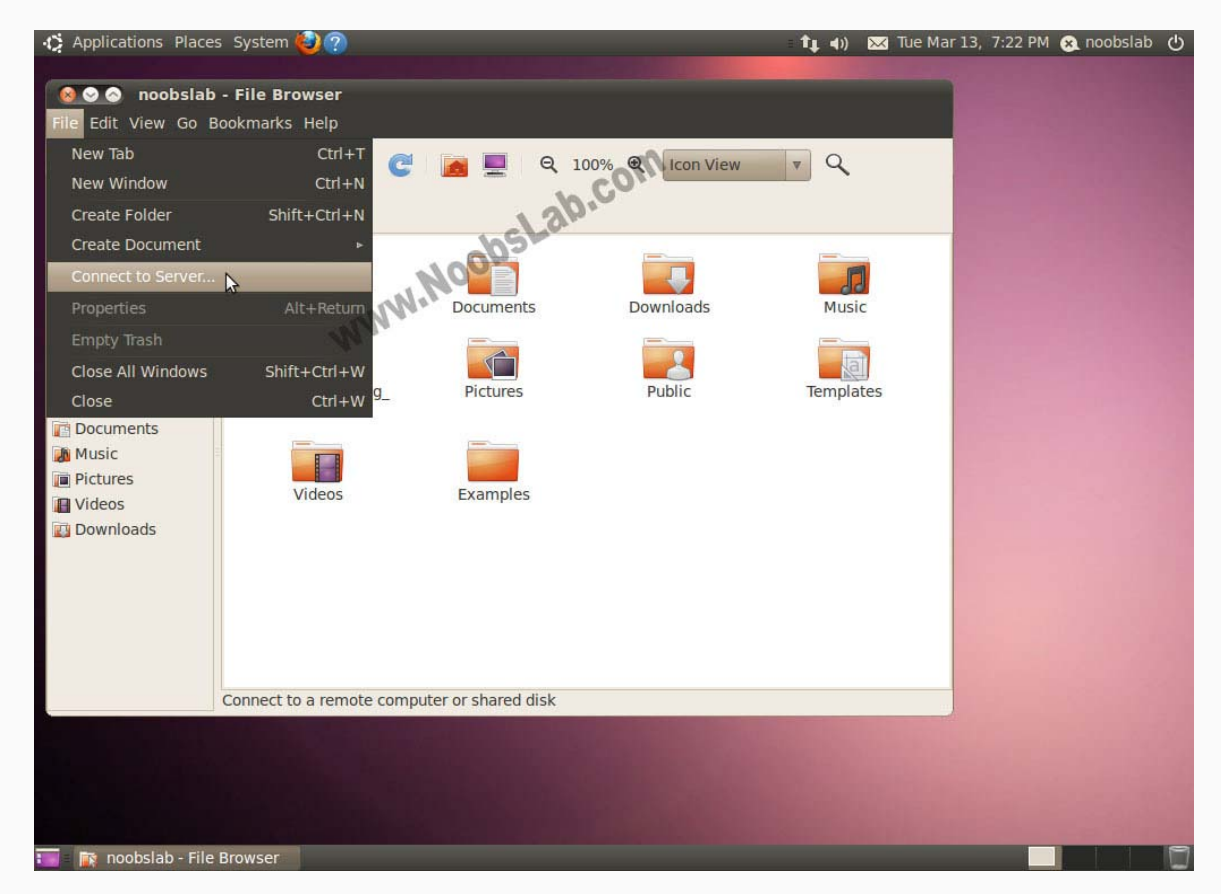

Select '*Windows Share*' in Service type and Enter Windows IP Address in '*Server*' then click on 'Connect'

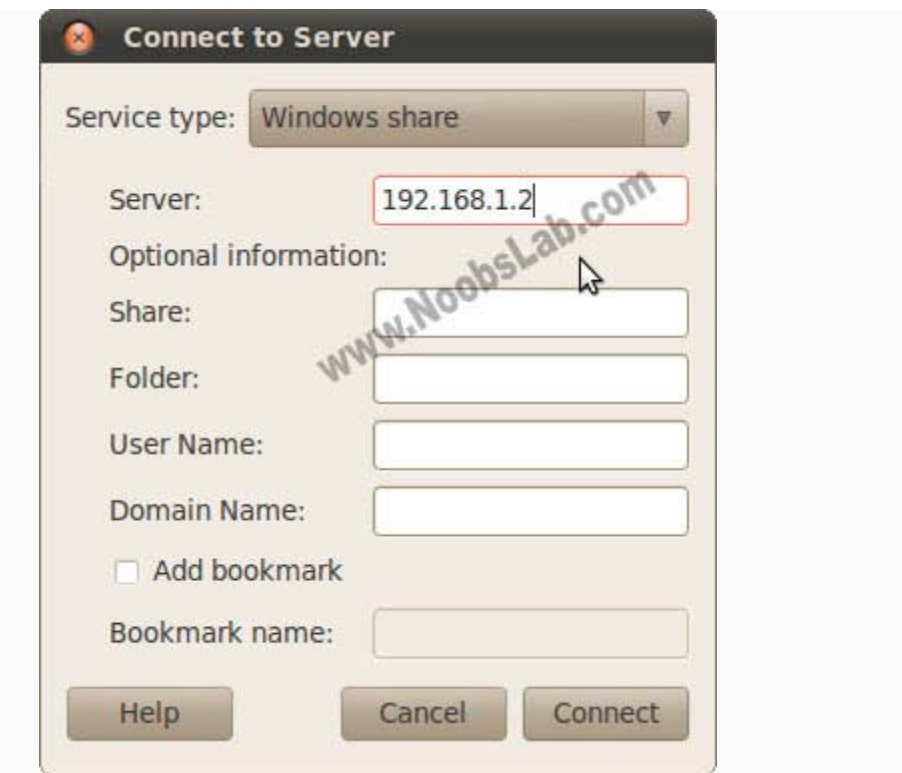

Enter your Windows Selected Username and Password, then click on 'Connect'. (Not Samba username Password)

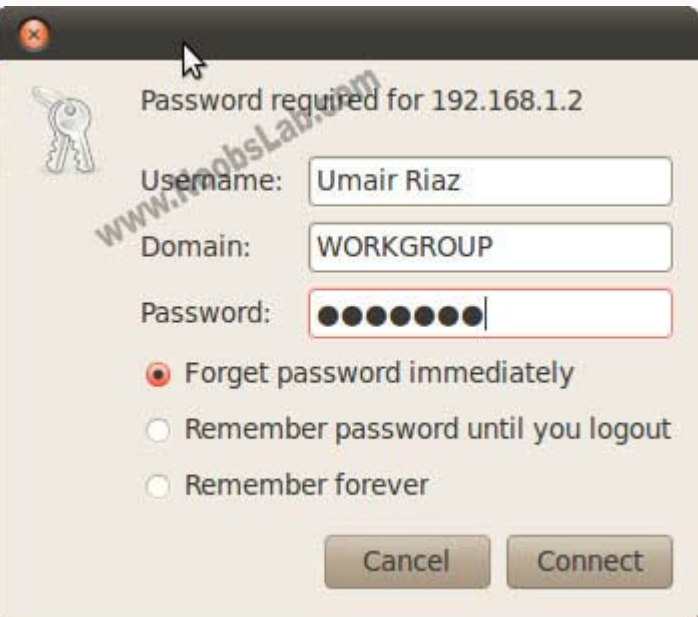

After connect you'll see folders, open your shared drive/folder and enter Windows username and password again. (Not Samba username and password)

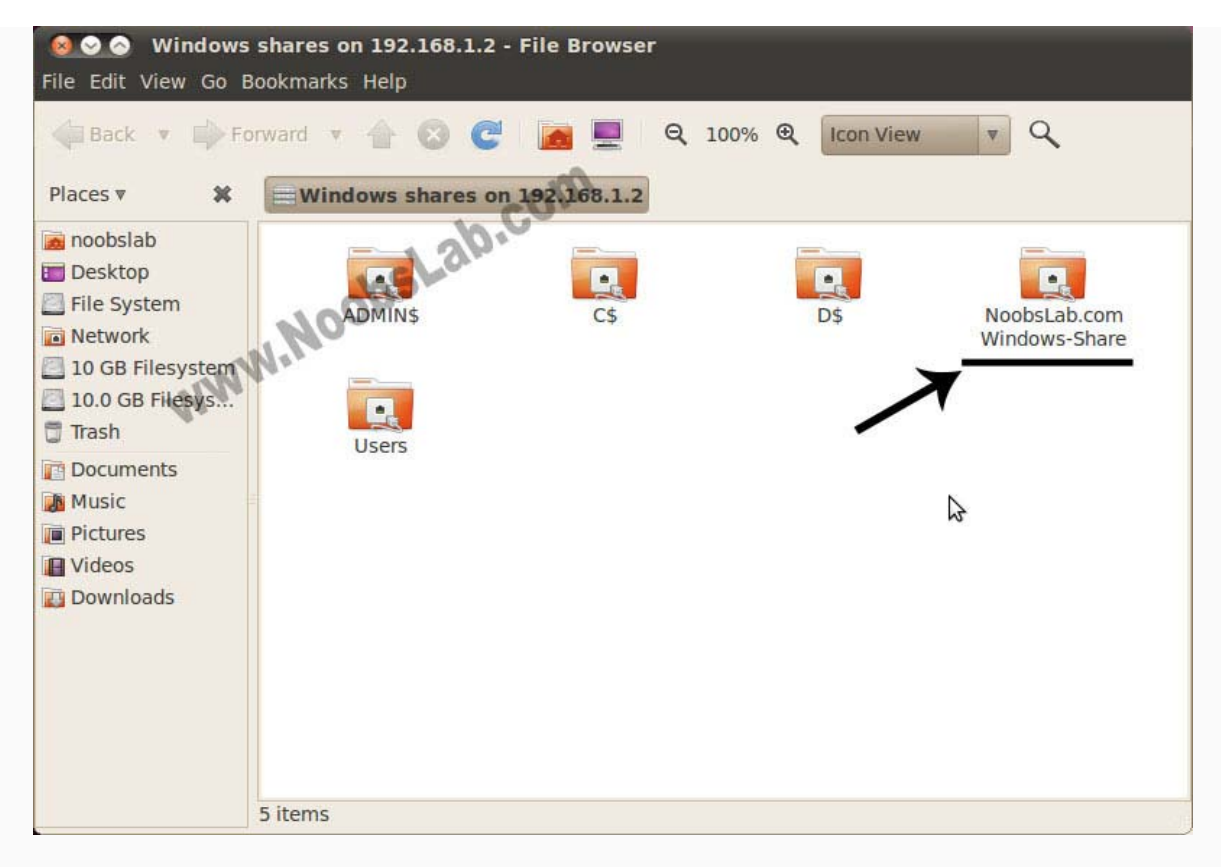

Here sharing is accessed, You can write/delete/modify whatever you want to do (It's up to your permission implementations).

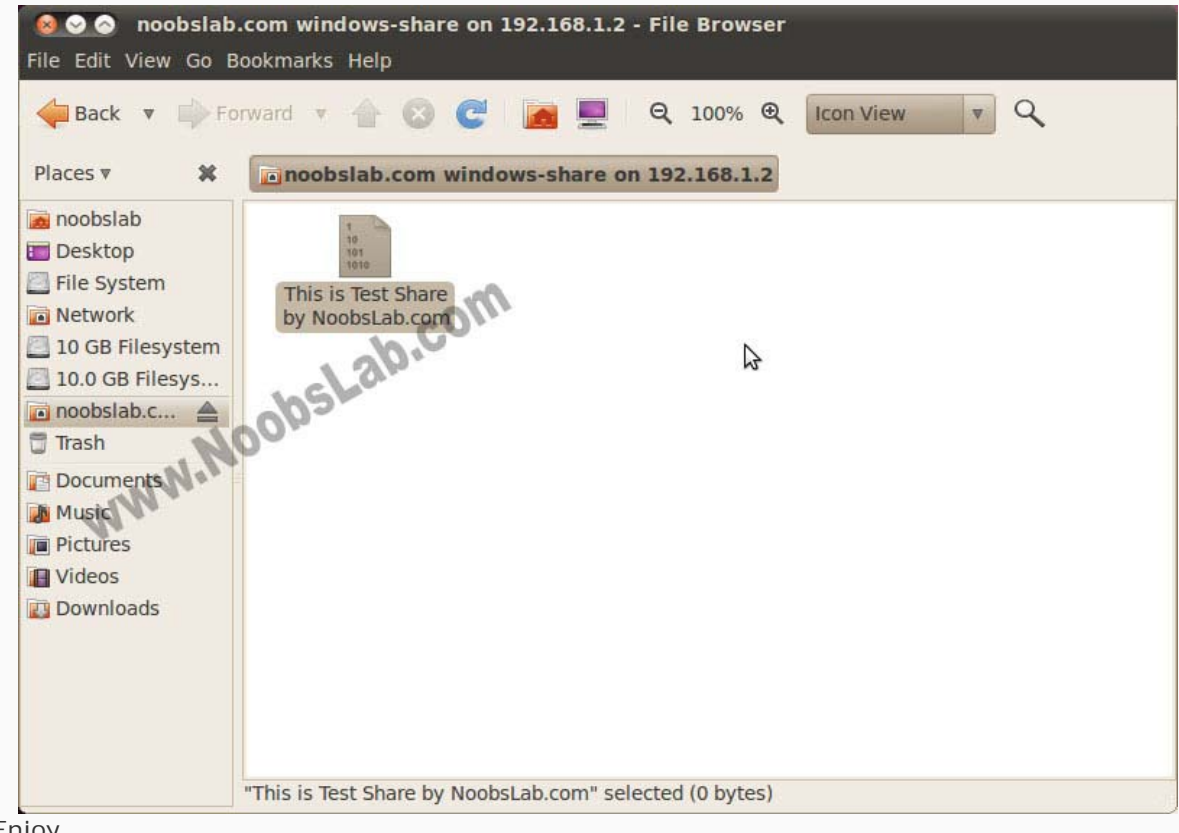

That's it. Enjoy

## Jehromy Adams • 2 months ago

Thanks for the clearly worded tutorial. Thanks to you, I can now access linux machines files perfectly from windows 7 machine. From the linux (running mint 16) I can see the windows shared folders but when I click on them I get error message: "failed to mount windows share: permission denied". I have checked my permissions in windows. They are set to everyone with no password so should be accessible. Any ideas what is wrong? Thanks in advance for you help.

## Umair Admin Jehromy Adams • 2 months ago

@Jehromy Adams It is known issue and happens sometimes. So enter this command in terminal to open text file: sudo gedit /etc/samba/smb.conf

Now add this line "force user = [replace‐your‐user‐name]" before "guest ok line. Note: Don't forget to replace your username in force user line. So file contents should look like this: [share‐name] comment = path = /media/[some‐name‐or‐path] read only = No force user = [noobslab] guest  $ok = yes$ 

And finally enter this command to restart samba service: sudo service smbd restart Hopefully it will solve your problem.

## Jehromy Adams Umair • 2 months ago

Hi Umair.

Thanks again for the reply. I've solved my own problem. I started thinking that this error seemed to indicate that the problem must be with the Windows 7 server permissions. I investigated and experiemented and figured out the issue. On the properties menu of each shared file: I already had my permissions set properly on the "sharing" tab (which is all it takes when networking windows to windows), but not on the "security" tab. I had to add a new permission to the list within "security" tab and set rules as desired to allow the Linux box access. As soon as I did, I had full access to the files.

Really simple solution to end up with after 4 hours of agony researching Linux issues. Should have known the issue was on the windows side, right?!!

At any rate, as a noob to Linux OS, this tutorial was invaluable to get me started.

```
Thanks so much for the good work! :)
```
Jehromy

## anand karnekar • 4 months ago

Good tutorial..... work with ubuntu 12.10 n windows XP

Emanuel Acuña • 9 months ago

Excellent!!! =)

## raedov • 10 months ago

thank you so so so much , My pleasure

Dev • 10 months ago

Good stuff man!

smulan • 11 months ago

I'm trying to acces files on my win 8 comp from ubuntu and this isn't helping me at all :/

#### Umair Admin smulan • 11 months ago

@smulan Follow the above guide again.

Jenkins • a year ago

Worked like a charm! Fantastic tutorial... thanks a million noobslab! :D

## noob • a year ago

Hey, I just followed you steps. I had some toubles as I have home group configured in windows 7. If enabled it can be that windows control your network passwords, which makes it hard to access a share. Go to advanced settings for sharing, go to local or work and under connections with home select user accounts in stead of let windows take control!! Succes & thank you for you time

tim • a year ago

thank you

#### Peter Greenwell • a year ago

THis guide is assuming that Samba is running and/or is set to autostart. If it isn't, you will not get that "Sharing Options" option on the Nautilus context menu and you'll be left wondering WTF, why isn't this working, like I was :D

## Gab riel Peter Greenwell • 11 months ago

ok, I was able to get the shares to work!‐‐ but I still have my questions above, as I don't understand why I don't have the "Sharing Options" when I right‐click.

## Umair Admin Gab riel • 11 months ago

#### @Gabriel

There should be sharing options in list. You have to right click on folder. If you can't find then go to folder properties and open "Share" tab

## Gab riel Umair • 11 months ago

Thanks for the response! I don't have the sharing options. When I right‐click on a folder, the options at the very bottom of the list go straight from "Compress..." to "Properties." I am missing "Sharing Options," "Synchronize on Ubuntu One," and "Open as Administrator." I don't know why I'm missing "Sharing Options." Do you know how I can get that to come up? Also, under folder Properties I have no Share tab. I have only a "Basic" and "Permissions" tab. This is true in both Nautilus and Nemo. I am running Cinnamon if that makes a difference.

In this tutorial, I got everythign else to work though while skipping the "Sharing Options" step, though I do want to know what's going on. @Peter Greenwell seems to know....

#### Umair Admin Gab riel • 11 months ago

@Gabriel Enter this command and restart nautilus or logout and login back to see effect: sudo apt‐get install nautilus‐share

#### Gab riel Umair • 10 months ago

Excellent! Thank you very much. I also did sudo apt‐get install nemo‐share

Please help me. Been trying to make sharing work between Ubuntu 12.04 LTS and Win 7 now since 9am. It is 2:40 pm. This tutorial doesn't work for me since I don't get Sharing Options as you say above. How do I make Samba run or do autostart? I'm brand new at Linux. Very frustruated.

Rusty • a year ago

A good post, this worked flawlessly with 12.10

djjupa • <u>a year ago</u>

Nice tutorial. I think I did something weird before following this tutorial. Now I get an error when I want to share an Ubuntu folder: " 'net usershare' returned error 255: net usershare add: failed to add share ... Error was Operation not permitted "

Do anyone have an idea of how to fix this? Thx!

## Umair Admin djjupa • a year ago

@djjupa Open terminal and enter following command: gksudo gedit /etc/samba/smb.conf

Now Search for the "Global" (Press Ctrl + F and type in global) It should now something look like this: [global]

Add the following line: usershare owner only = false

Save and close the file, Now restart PC and check sharing again.

mosa • a year ago

I have found the method connecting from ubuntu to ubuntu samba.

(Actually, I'm newbie)

This post has the contents that I want.

Thankx,  $\wedge$   $\wedge$ 

## MIkeDVH • a year ago

This is the only tutorial I have found that has allowed me to access my linux pc, FROM windows. All the others I have seen have been about going from linux TO windows, which kinda works by default anyway! Thanks loads!!!!

#### Happy Customer • a year ago

Incredible. After numerous different attempts and a day's break to cool down from the frustration, I stumbled upon this brilliant post. Worked instantly, and used a much simpler method than all of the other methods. Thanks a lot, noobslab!!

## Tc • 2 years ago

For some reason, I can't access my shares on Windows 7. When I try to log into the account I set up for Samba in Kubuntu, Windows tells me the password needs to be changed.

## Umair Admin Tc • 2 years ago

## @Tc

First enter your account name and password in windows and try to access sharing. You need to assign password when sharing from Linux.

#### Ar • 2 years ago

I have to set Ubuntu shares after every reboot. Any idea why ?

#### thanks  $\bullet$  2 years ago

Awesome. I had tried about a dozen things before this successfully worked. Much appreciated.

#### Oli • 2 years ago

My Ubuntu file doesn't show up in Windows :‐#

#### rhinocable • 2 years ago

best samba tutorials I have seen yet. easy to understand and it actually works. Thank you very much.

#### Harms • 2 years ago

Thank you. worked a charm

## Felipe Amarante • 2 years ago

Nice one for begginers :)

#### ibiz • 2 years ago

thank's

#### capaldi • 2 years ago

I'm even having shared folders in all my computers and can access files stored therein from any computer. Thanks to Samba.

## MoMan • 2 years ago

## Thanks Great tutorial!

Just one question, is there any way we can access the files and folders offline when there is no internet connection? so we can cache the files on the Ubuntu machine?

Im using Ubuntu 11.10 and Windows Server 2003 (Files located here).

## Umair Admin MoMan • 2 years ago

@MoMan Yes it is possible, This sharing has nothing to do with internet. You just need to connect your machines with each other via router/direct wire/wireless. You don't need internet for this sharing.

Raul Lopez Lopezr@msn.com • 2 years ago

Instructions worked perfectly! I am very grateful for your wonderful instructions.

I am using separate PC's. Ubuntu 12.04 shares files between Win XP PC and my Ubuntu 12.04 PC. I can access Ubuntu files from my Win XP PC as well.

Instead of shared files I setup Windows XP PC to share entire C: Drive as a shared network Drive.

During the setup Ubuntu 12.04 had to download and install other packages. It did this automatically after asking me to proceed. It installed WINE.

Follow the Noobs Lab instructions and you will make it happen for yourself.

Nicknavoni • 2 years ago

Nice write up but it does not work between Win7 and ubuntu 12.04 :(

## Umair Admin Nicknavoni • 2 years ago

@Nicknavoni I checked it, Working perfectly. Please try again. This tutorial works for all Ubuntu versions